## **TEST BOOKING ON ACCOMMODATE**

- 1. Open your web browser and enter the link<https://gvsu-accommodate.symplicity.com/>
- 2. Select student in the options displayed

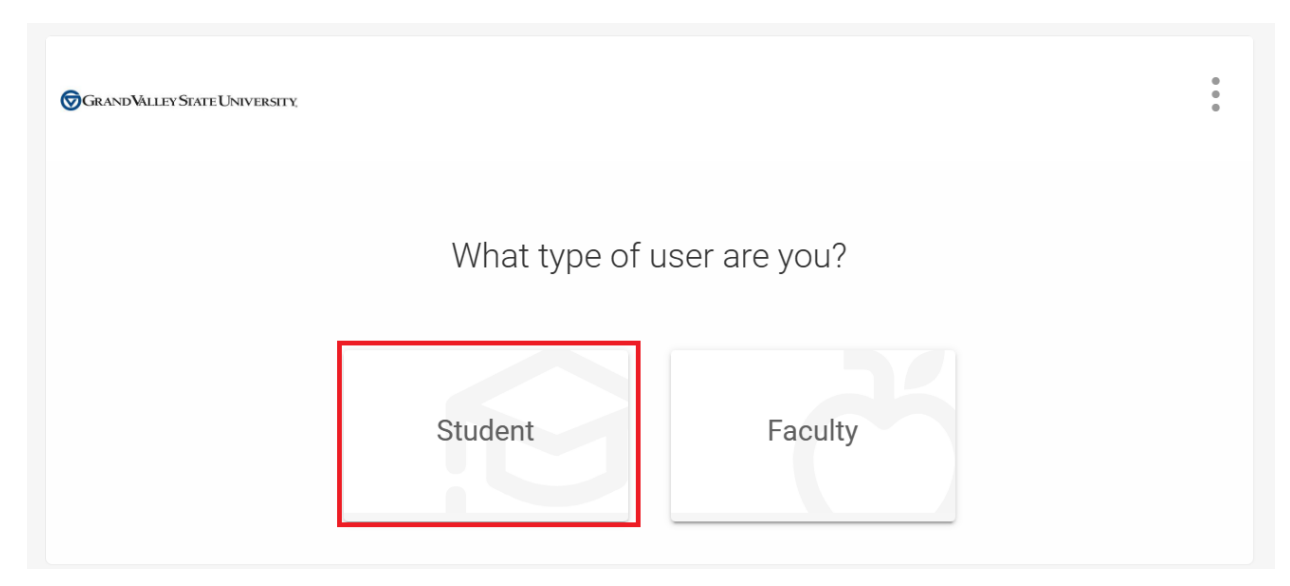

3. Log in using your banner login details – username and password

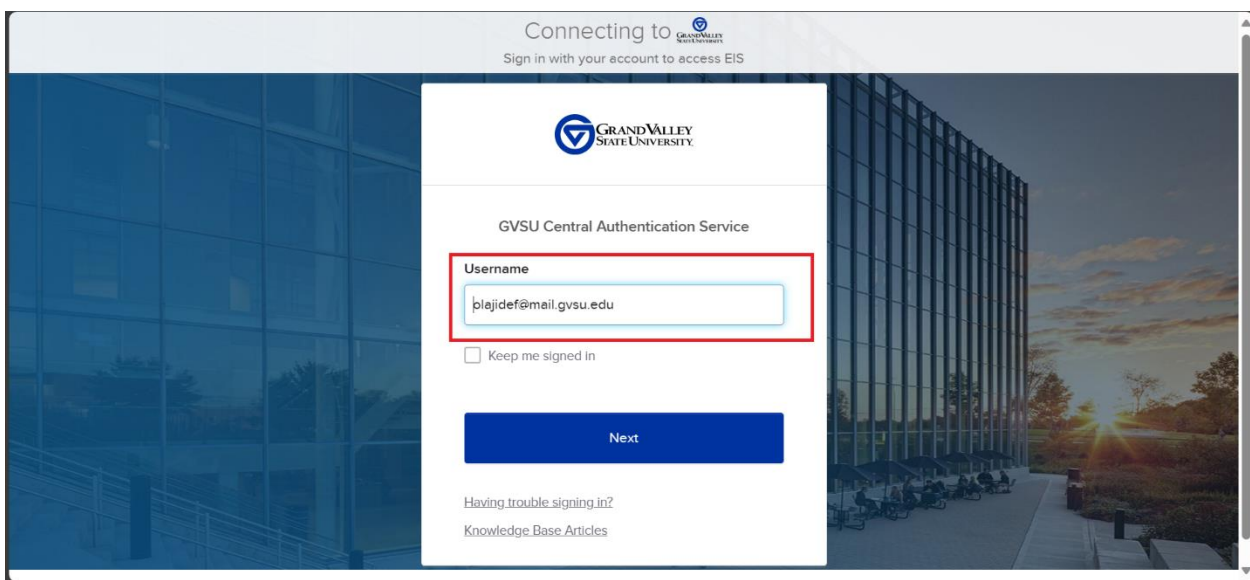

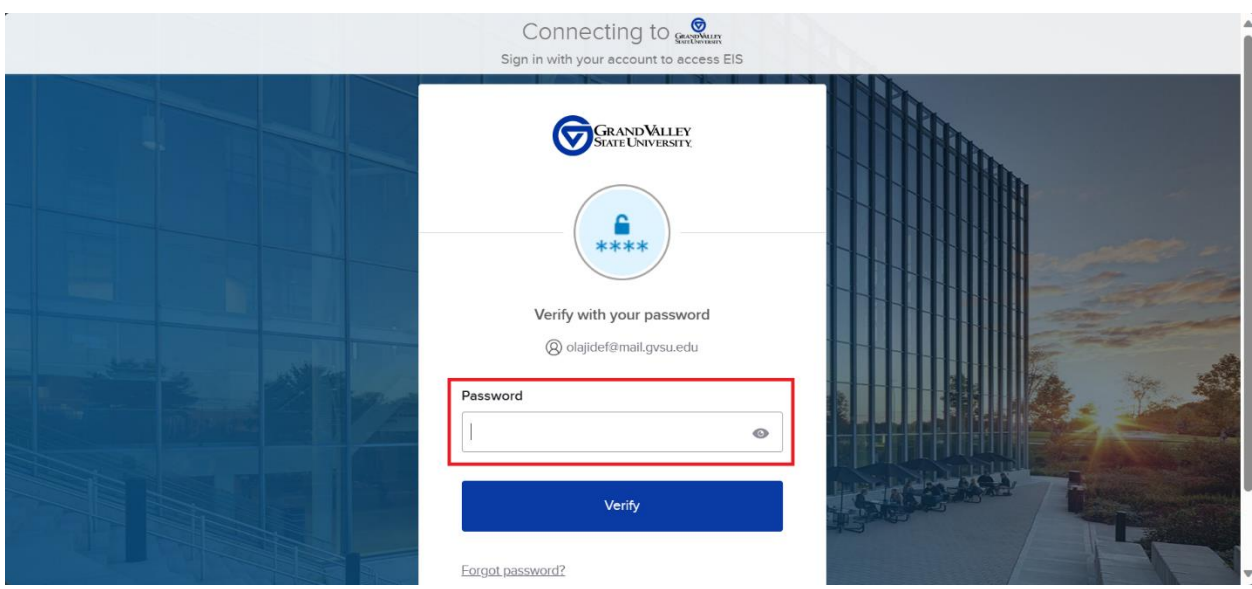

4. On the home page, in the navigation pane to the left click on 'Test Request' as highlighted in the image below. If the test request is not visible, kindly submit a semester request and reach out to your advisor.

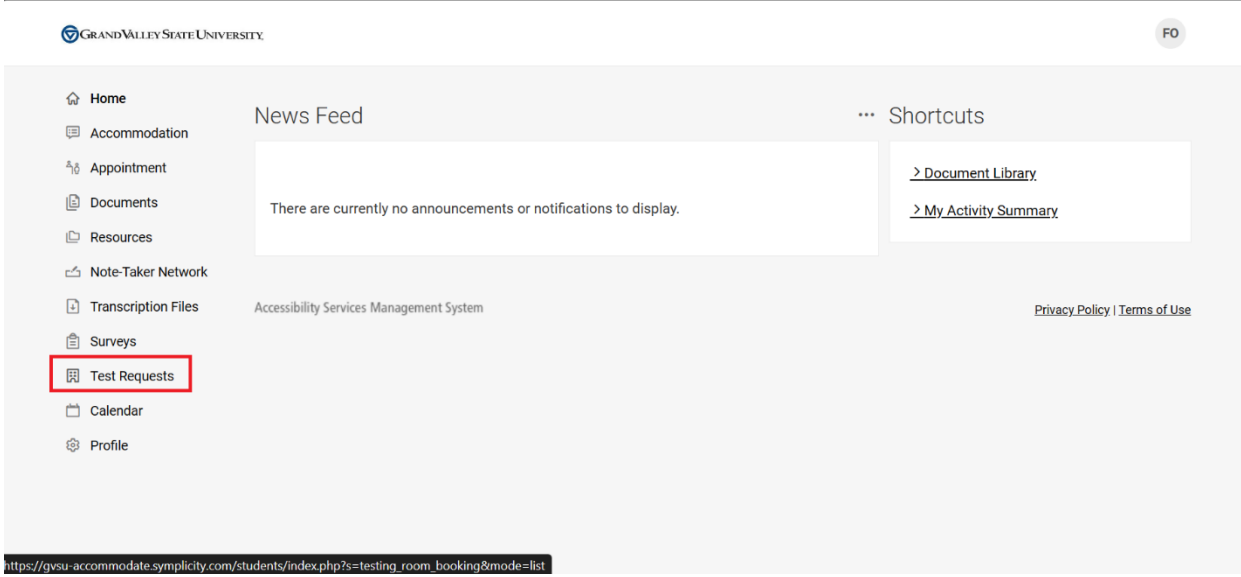

5. Click "New Testing Request"

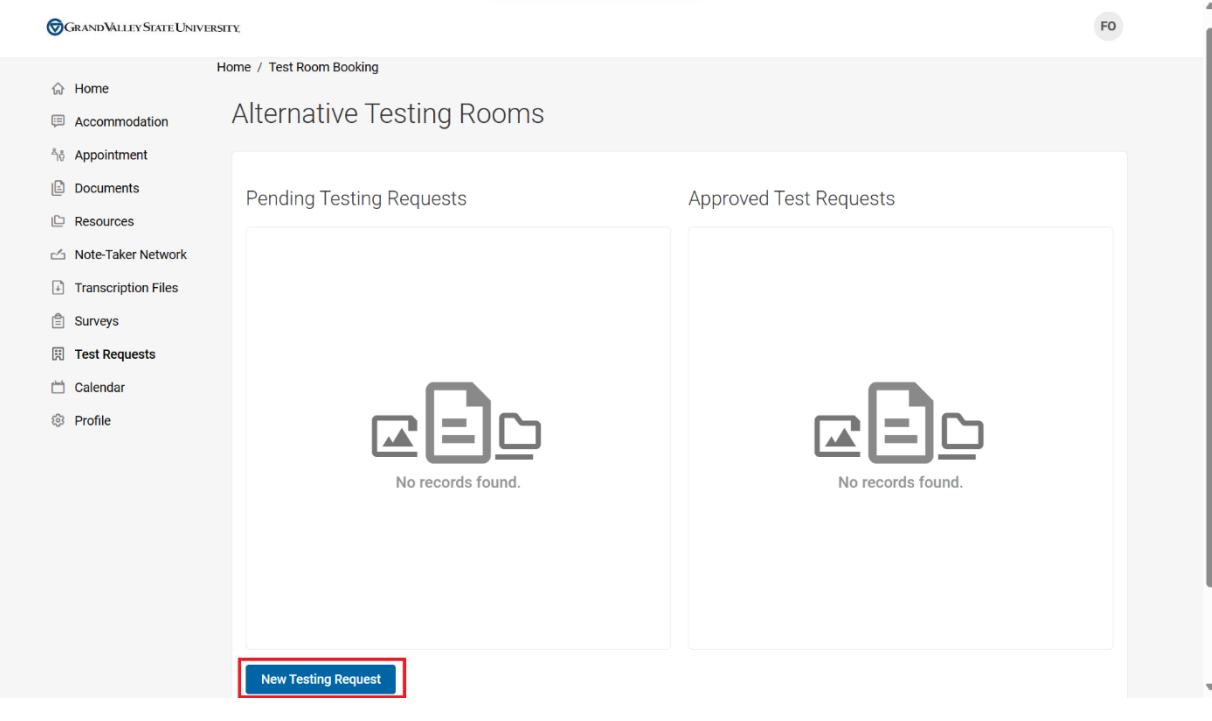

## 6. Select your course

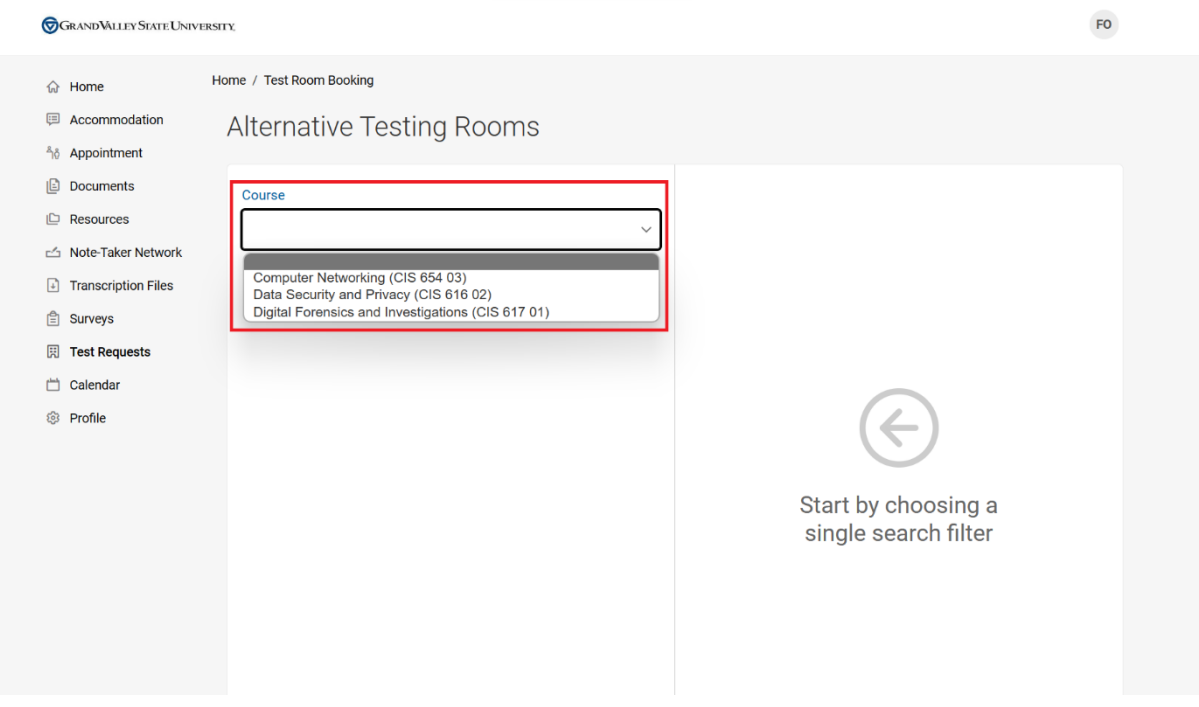

7. Provide the day(s), time(s) you're available to take your exam using the date and time range features. Once complete click "Check Availability".

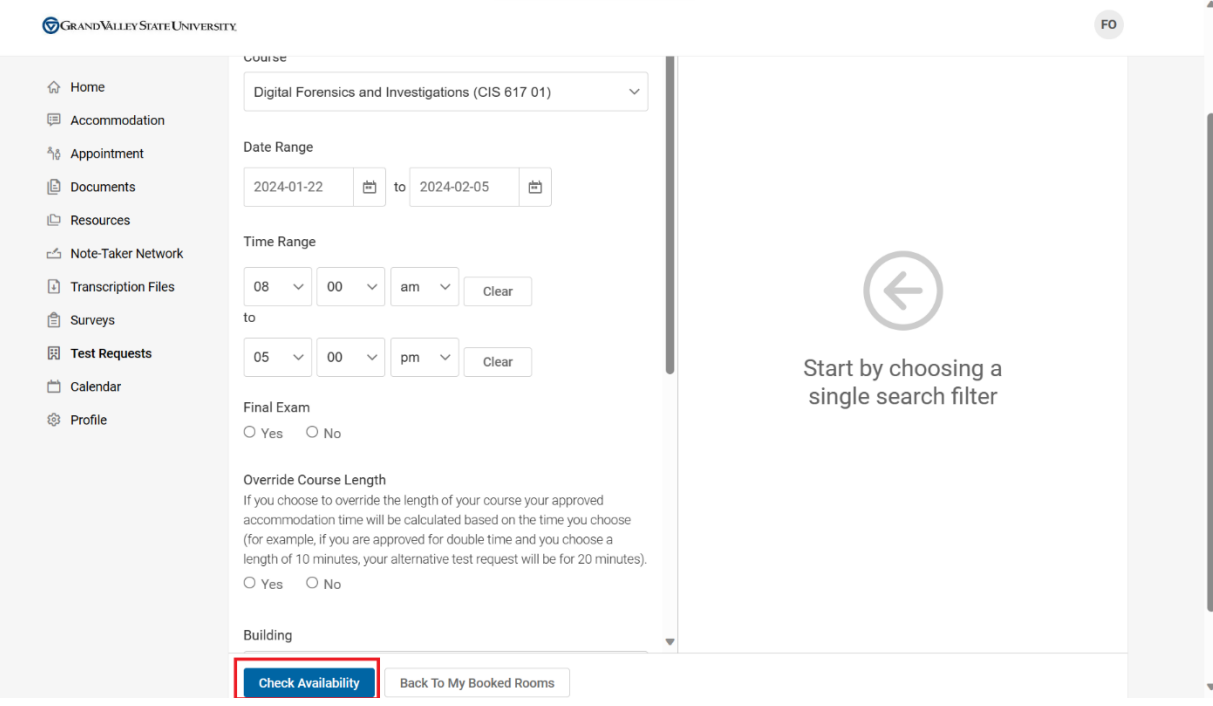

8. Select the available day and time that works best with your schedule. For example Monday January 29, 2024 at 8.15am

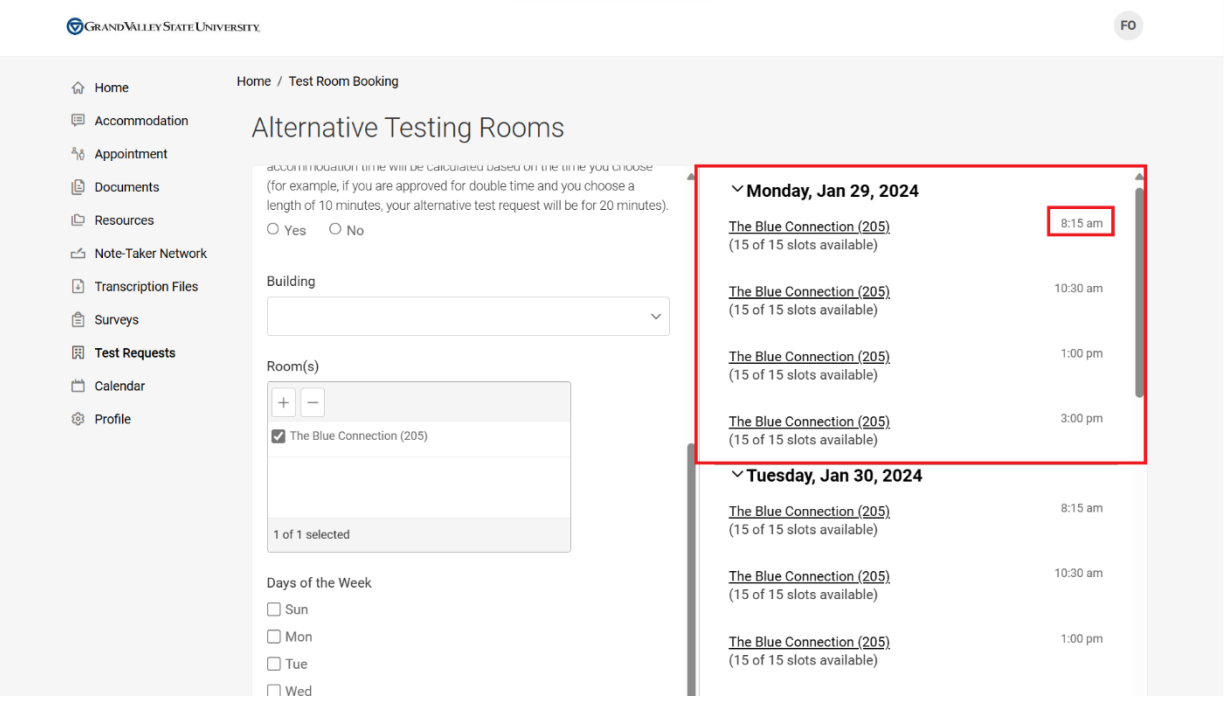

9. You will receive a pop up to confirm your booking. Scroll past the exam field and select the appropriate accommodations and resources needed during your exam.

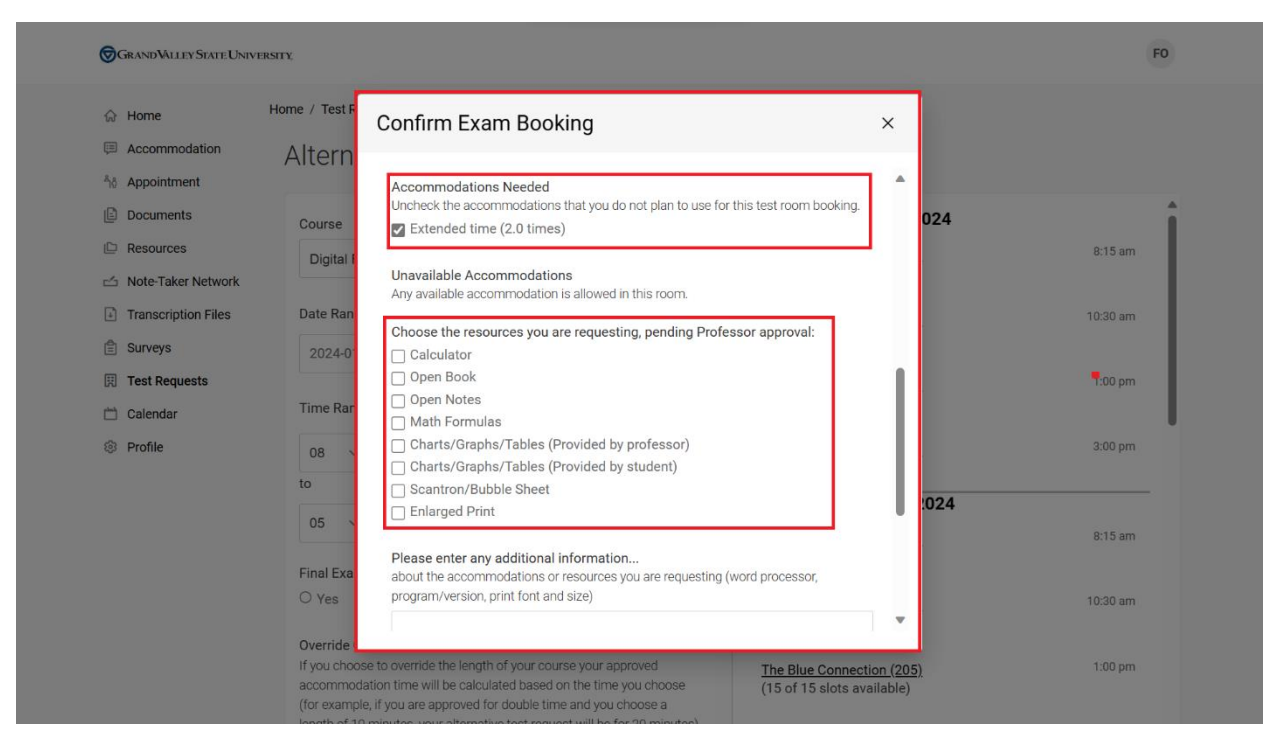

10. Before submitting your exam request, please add any additional details in the space provided. Once complete, click "Submit Request".

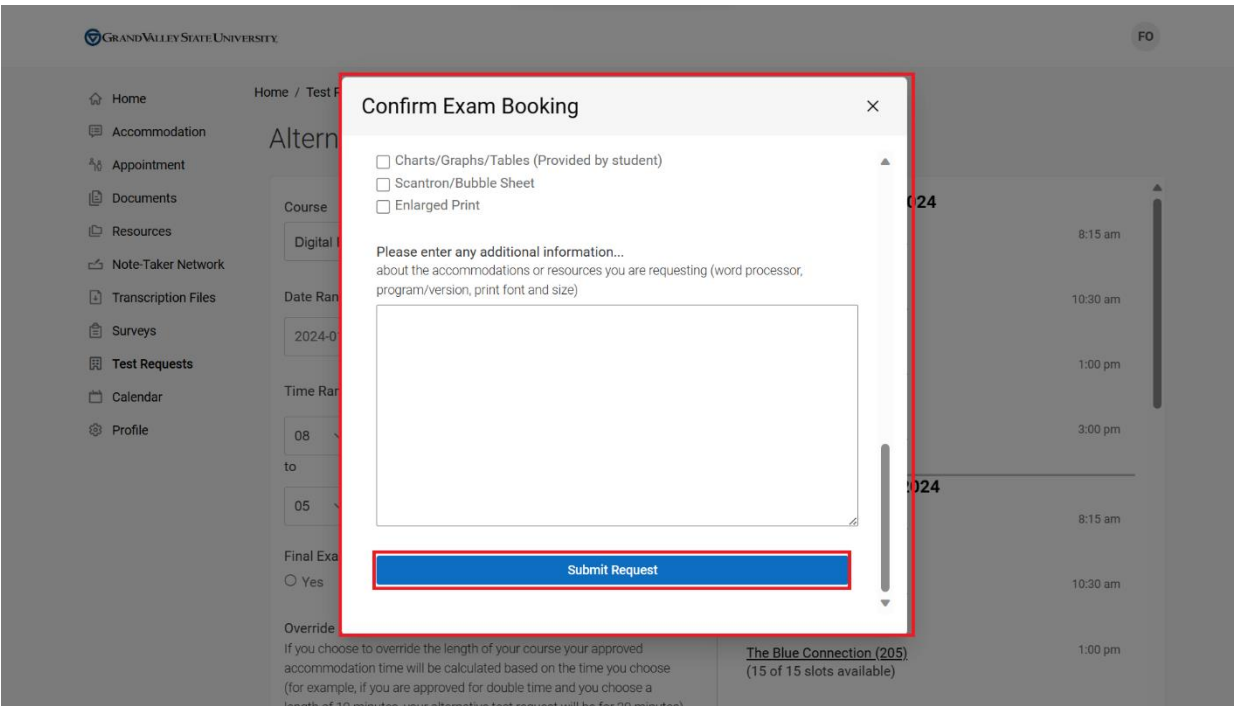

11. One the test is submitted; it will be visible under the pending request as shown in the image below. You will receive a confirmation via email for your exam request submission.

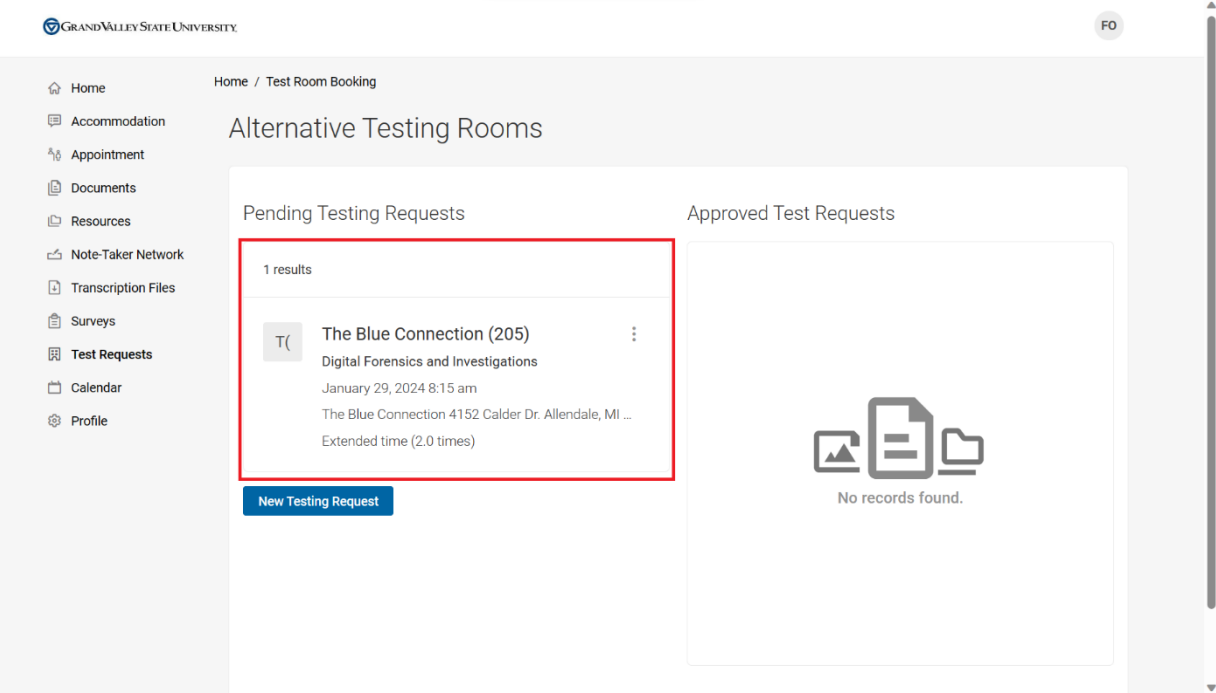

12. Upon approval by your professor, the test will show under the approved test request.

For any inquiries send an email to **olajidef@mail.gvsu.edu** 

Thank you